# **Single Outlet Remote Power Switch - Setup Guide (EZ-22B)**

# **Overview:**

The ezOutlet2 (EZ-22B) is a separate model than the previous ezOutlet (EZ-11B) and requires a different application called ezDevice. Please be aware that this will not work with the EZ-11B. The functions still remain the same:

- Device will reset power to the outlet when Auto-Reset mode is enabled and Internet connection is lost
- Remotely turn power to the outlet on and off or reset. This can be done through the ezDevice application or through your Cloud4UIS account on any computer with an Internet connection
- Set schedules for the outlet to be turned on/ off or reset
- Easily access multiple ezOutlet2s from the same Cloud4UIS account

#### **New Features Coming Soon:**

- EZ-22B 'owner' will be able to share the device with other Cloud4UIS users OR transfer device ownership to other Cloud4UIS users
- Currently, user cannot add device per the serial number as this feature is still under development

# **Locating your Device ID and Serial Number:**

Both the Device ID and Serial Number can be found on the bottom of your EZ-22B.

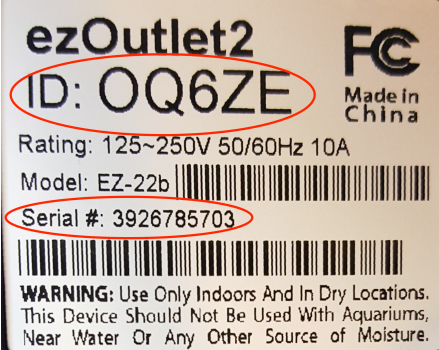

### **LED Indicators:**

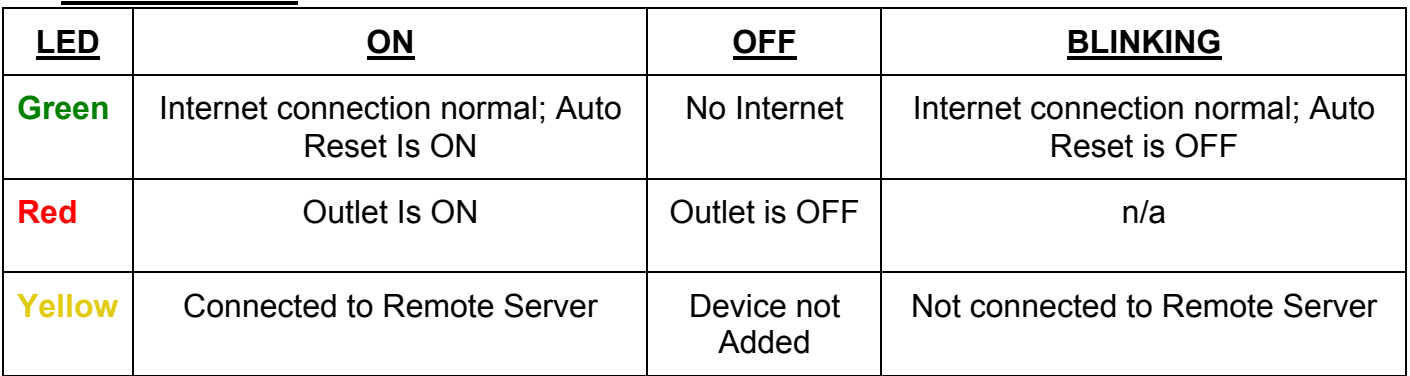

# **Adding EZ-22B with Mobile Application:**

Steps for adding via Cloud4UIS website can be found below.

- **1.** Download and install the free application **"ezDevice"** via the iOS App Store or Google Play Store.
- **2.** You will be prompted to **Sign Up** for a Cloud4UIS account. Follow the instructions on screen to complete this.
- **3.** Connect the **EZ-22B** to the included power cord and plug into a power source. The **Red** LED will turn ON to indicate the power to the outlet is ON. The **Green** and **Yellow** LEDs will remain OFF at this time

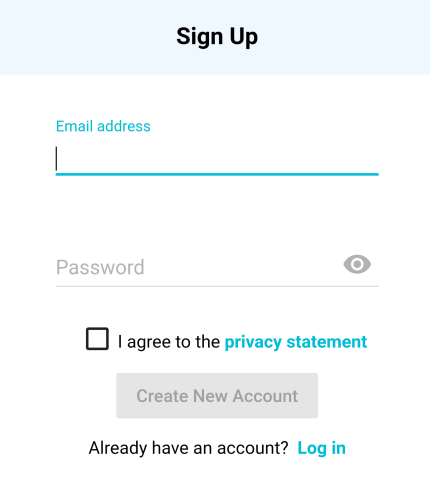

- **4.** Connect one end of the included Ethernet Cable to the back of the EZ-22B, and the other end to one of the available LAN ports on your router. Once connected, the Green LED should start blinking to indicate Internet service is active and the Auto-Reset function is disabled.
- **5.** Connect the mobile device [you have ezDevice installed on] to the same router as the EZ-22B. Open the ezDevice app. Select **"Add Device"**

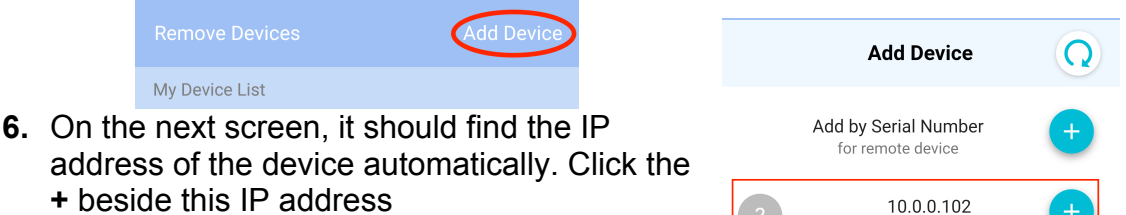

*NOTE: This must be completed within 3 minutes of plugging the Ethernet cable into your router. If not found, unplug/replug the Ethernet cable and retry.*

- 7. The next screen will prompt you to enter the Device's ID (found on the bottom of your EZ-22B). Click **Next**
- **8.** You should now see step **2 – Completion**, which indicates your device has been added. Click **Done**

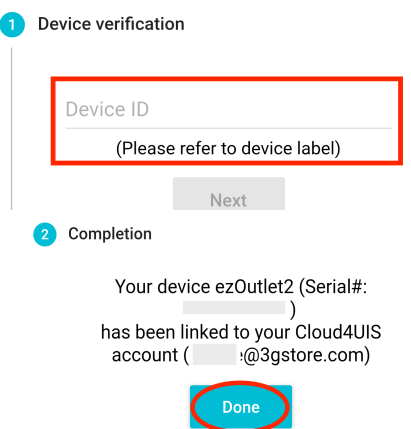

ezOutlet2 (S/N:

**9.** This will take you back to the Add Device page. Click **Done** here and it should kick you back to the Home/ List page where you will now see your EZ-22B

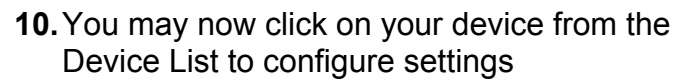

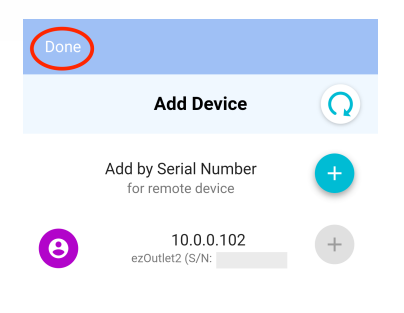

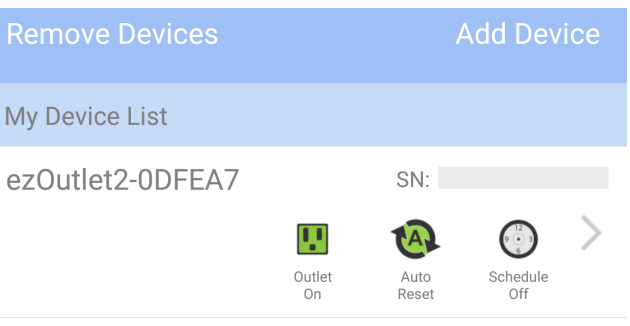

# **Adding EZ-22B with a Cloud Account on Computer:**

- **1.** Go to https://cloud4UIS.com
- **2.** You will be prompted to **Log in** or **Sign Up** for a Cloud4UIS account. Follow the instructions on screen to complete this.
- **3.** Connect the **EZ-22B** to the included power cord and plug into a power source. The **Red** LED will turn ON to indicate the power to the outlet is ON. The **Green** and **Yellow** LEDs will remain OFF at this time
- **4.** Connect one end of the included Ethernet Cable to the back of the EZ-22B, and the other end to one of the available LAN ports on your router. Once connected, the **Green** LED should start blinking to indicate Internet service is active and the Auto-Reset function is disabled.
- **5.** Connect your computer to the same router as your EZ-22B
- **6.** Refer back to the Cloud4UIS webpage. Click **Add Device** at the top left
- *7.* A new window will pop up prompting you to select a way to Add. Click the **+** beside the **IP Address** *(10.0.0.102 in this example)*

*NOTE: This must be completed within 3 minutes of plugging the Ethernet cable into your router. If not found, unplug/replug the Ethernet cable and retry.*

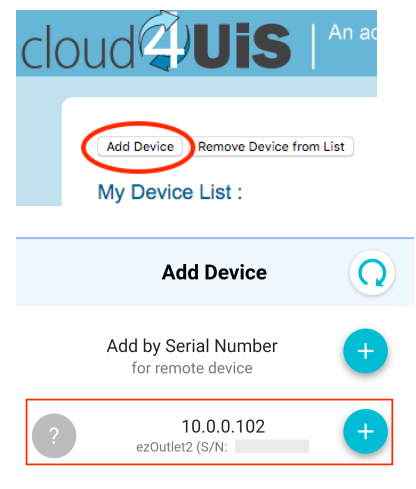

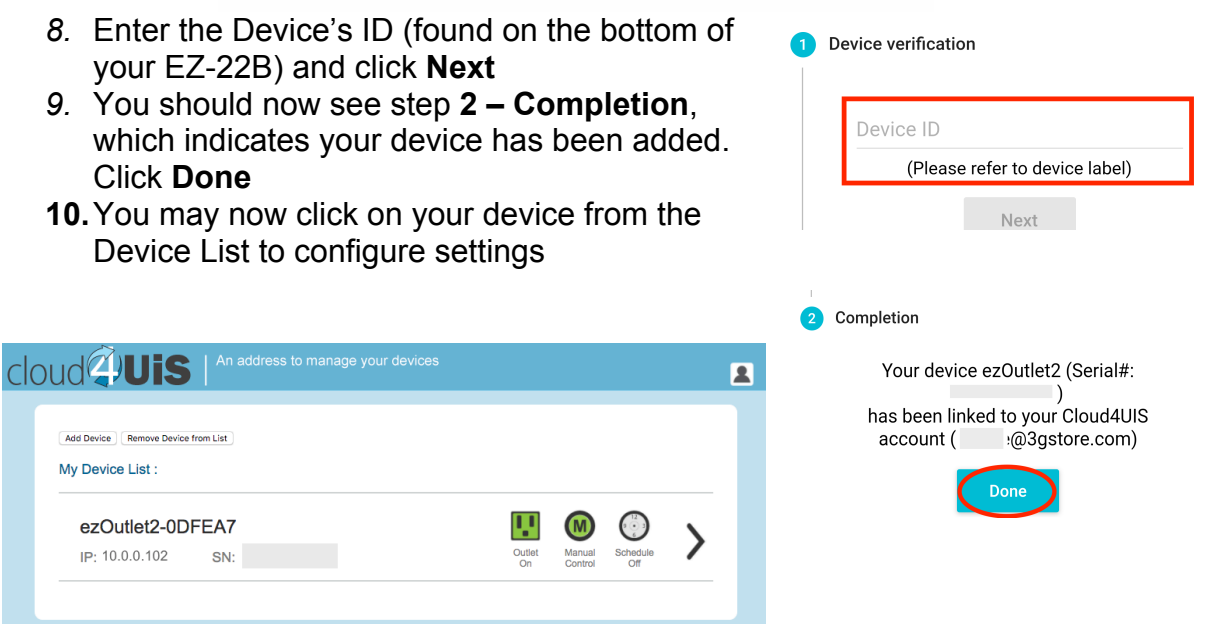

# **How to Remove Users and Reset Using Function Button**

The function button, which is located above the Ethernet port, can be used to turn the Auto-Reset setting on and off. You can also toggle the power ON and OFF. Additionally, it can be used to reset the configuration back to default settings. This will remove any users linked to it as well.

- **To Reset to Default settings and remove users**: Press and hold the function button for **10 seconds** – right at this time, the Green and Red LEDs will blink. Once you see this, release the button and LEDs should go back to blinking Green, solid Red, Yellow OFF.
- **To toggle power ON or OFF**: Double tap the function button. If the outlet currently has power, the Red LED will turn OFF.
- **To turn the Auto-Reset setting on or off:** Remember that the Green LED indicates if this setting is enabled or disabled. Tap the function button once to turn it on or off. *NOTE: this will NOT reset power to the outlet when pressed. If you have to manually toggle the power, refer to steps above.*

# **Configuring your EZ-22B:**

This can be done 3 different ways:

**Section 1**: ezDevice mobile application

**Section 2**: Cloud4UIS website (i.e. Cloud Account) – *starts on pg. 9*

**Section 3**: Local web administration page (must be connected through a computer on the same router as the EZ-22B) – *starts on pg. 12*

### *NOTES:*

- *Changing the HTTP port from the default port 80 can ONLY be done from the ezDevice mobile app OR Cloud4UIS website*
- *The Hostname of the device can ONLY be changed via the ezDevice mobile app*
- *Saving a copy OR restoring a copy of your configuration settings can only be done via the Local Web Administration page*
- *Each EZ-22B can only be added to an account once. If you need to change that, you will need to remove the device from your account first and then another user will be able to add*
- *The user who adds the EZ-22B to their account becomes the device 'owner'*

# **Section 1: Configuration via ezDevice mobile application:**

- **1.** Open the ezDevice app on your mobile device
- **2.** Select your EZ-22B from the Device List
- **3.** The next screen will display a Menu
- **4.** Select the menu option you need to configure
- **5.** Click **Save** at the top right when complete

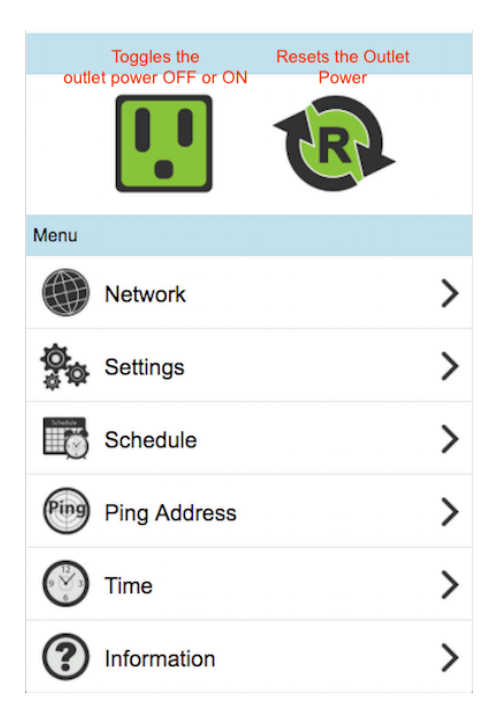

## **Configuration Menu:**

- 1. **Network**
	- **a.** Device Hostname: Change the name of your EZ-22B
	- *b.* DHCP: Enabled by default. Shown disabled here. When disabled, you can use the IP it obtains via DHCP or enter something else. *If using the DHCP address, we recommend you also set a DHCP reservation on your router. When setting a static address, we recommend using something outside the DHCP range of your router.*
	- **c.** DNS Mode: Enabled by default. Shown disabled here and using Google DNS servers
	- **d.** HTTP Port: default is 80

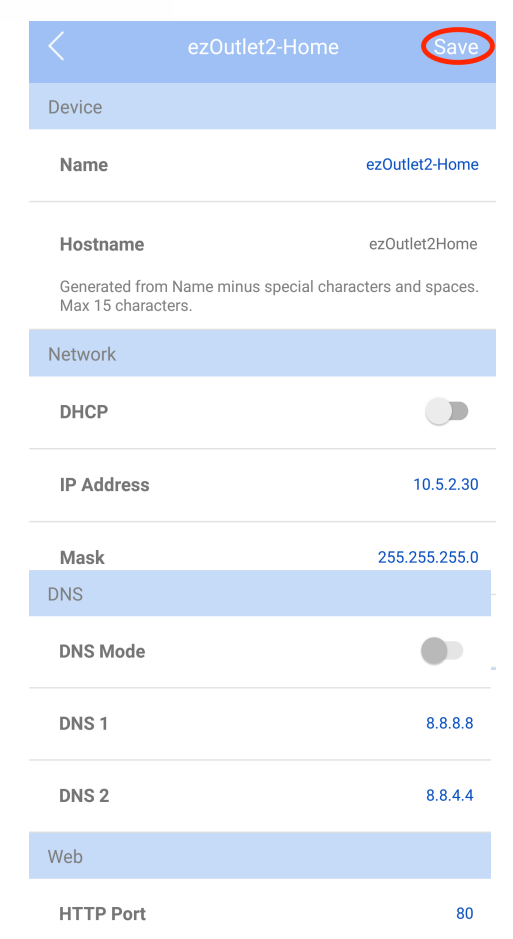

### 2. **Settings**

- **a.** Outlet mode: Select between Auto Reset OR Manual Control
	- i. Auto Reset: The EZ-22B will Ping a specific address or the default website addresses and when pings fail, power to the outlet will be turned OFF for 3 seconds (default) and then turned ez22b back ON
	- ii. Manual Control: User must access the Mobile App or Cloud website to manually reset or power outlet ON/OFF
- **b.** Ping Delay: Default is 0. This is the time the EZ-22B will wait after a Reset, before it starts the ping tests. This gives your equipment enough time to reboot
- **c.** Power On Delay: Default is 3 seconds. This is the time the EZ-22B will take after a reset is triggered, before the outlet is powered back on
- **d.** No. of Resets: This is the number of times the outlet will automatically reset when a time out is detected. Configurable from 1x-10x or infinite ∞
	- i. Example with 5x: If connectivity is not restored after the  $5<sup>th</sup>$  reset, the outlet will stop resetting after this 5<sup>th</sup> attempt. The EZ-22B will sit idle until the connection is restored

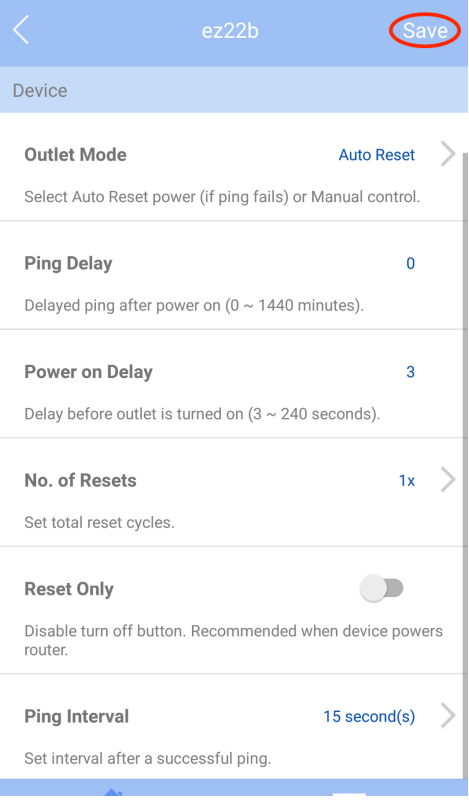

- 3. **Schedule**: Set up to 6 schedules. If you want the outlet to be turned OFF at one time and ON at a later time, you must set 1 schedule to turn OFF and 1 schedule to turn ON. Otherwise, use the RESET action
	- **a.** Week: Select the **Day(s)** you want the event to take place
	- **b.** Action: Select the outlet action (ON, OFF, RESET)

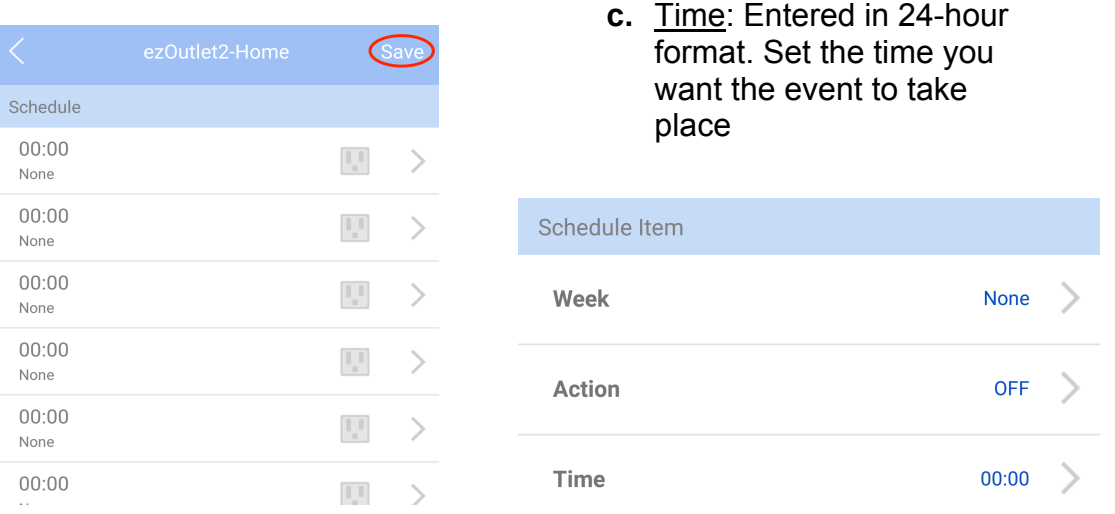

## 4. **Ping Address**

a. Ping Site: If you'd rather use a specific web address OR you want to monitor the connection on a local device's IP address, enter that

here by clicking the pen icon

b. Mode: Select between Ping or HTTP. Ping is default setting

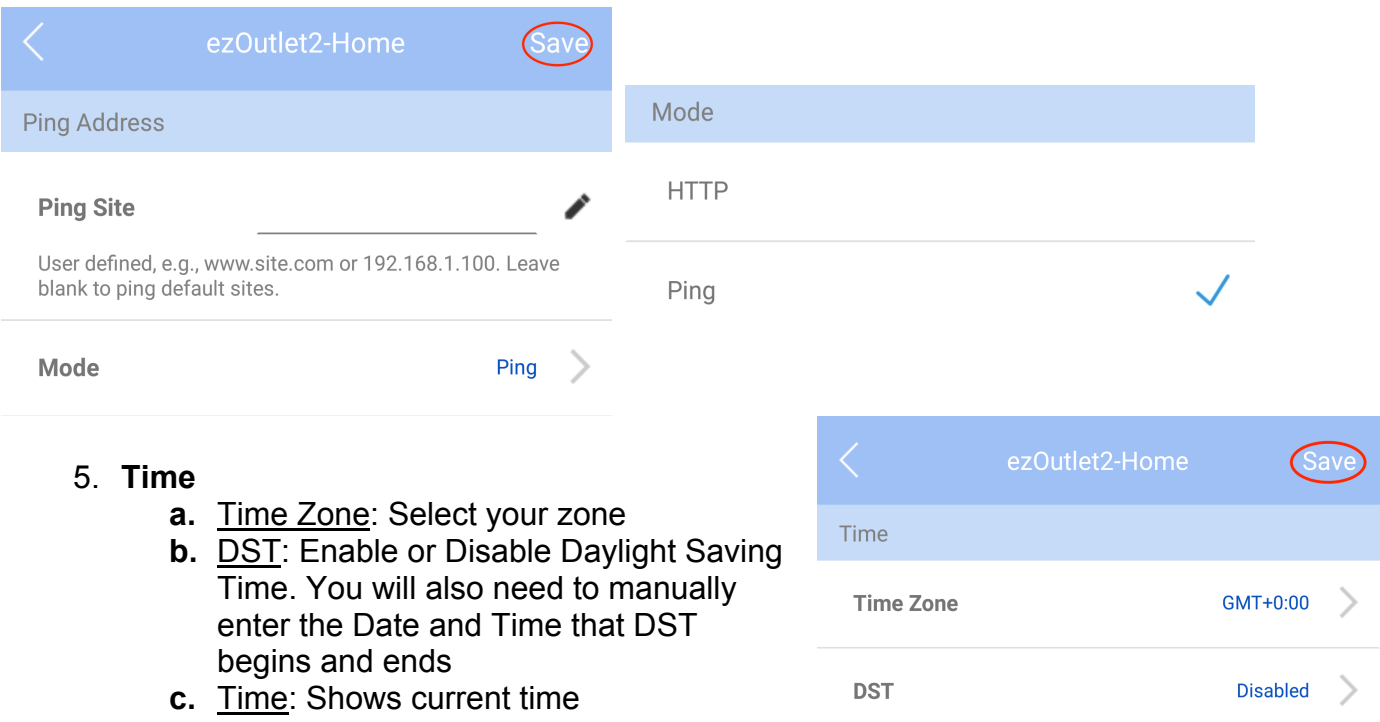

**d.** Week: Shows the current day

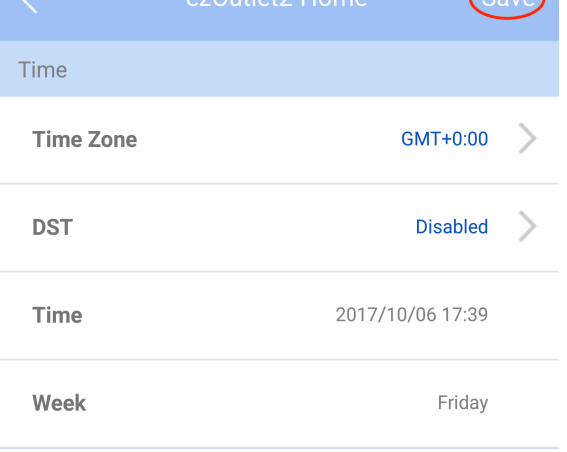

#### 6. **Information**:

- **a.** Serial Number
- **b.** Product
- **c.** Version: Current firmware

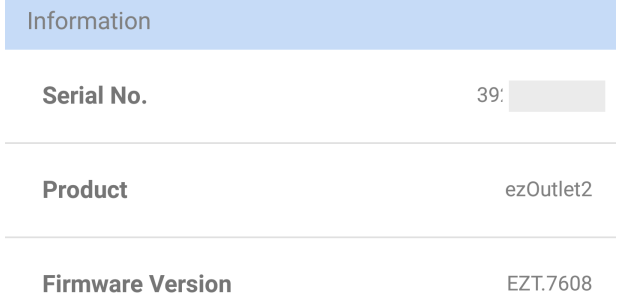

# **Section 2: Configuration via Cloud4UIS:**

- **1.** Open a web browser to https://cloud4UIS.com and log in
- **2.** Select your EZ-22B from the Device List
- **3.** A pop up window will display a Menu
- **4.** Select the menu option you need to configure
- **5.** Click Save at the top right when complete **NOTE: It will NOT prompt you if you've forgotten to click Save.**

### **Cloud Configuration Menu:**

- 1. **Network**
	- **a.** Device Hostname: Change the name of your EZ-22B
	- *b.* DHCP: Enabled by default. Shown disabled here. When disabled, you can use the IP it obtains via DHCP or enter something else*. If using the DHCP address, we recommend you also set a DHCP reservation on your router. When setting a static address, we recommend using something outside the DHCP range of your router.*
	- **c.** DNS Mode: Enabled by default. Shown disabled here and using Google DNS servers
	- **d.** HTTP Port: default is 80

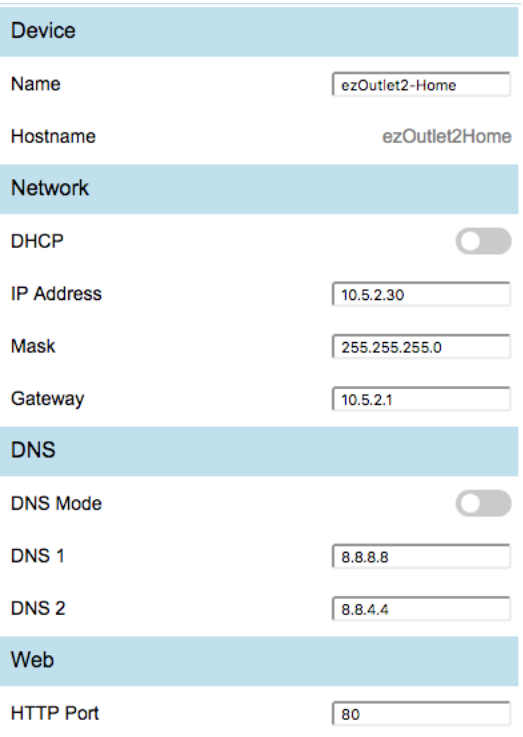

### 2. **Settings**

### **a.** Outlet mode: Select between Auto Reset OR Manual Control

- i. Auto Reset: The EZ-22B will Ping a specific address or the default website addresses and when pings fail, power to the outlet will be turned OFF for 3 seconds (default) and then turned back ON
- ii. Manual Control: User must access the Mobile App or Cloud website to manually reset or power outlet ON/OFF
- **b.** Ping Delay: Default is 0. This is the time the EZ-22B will wait after a Reset, before it starts the ping tests. This gives your equipment enough time to reboot
- **c.** Power On Delay: Default is 3 seconds. This is the time the EZ-22B will take after a reset is triggered, before the outlet is powered back on

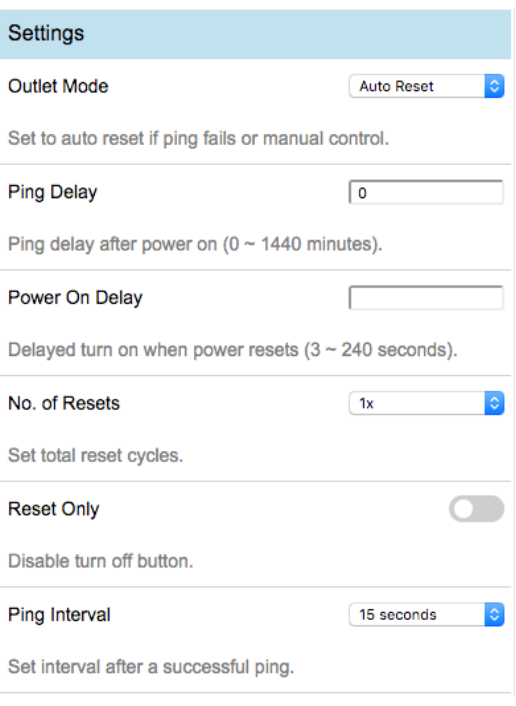

- **d.** No. of Resets: This is the number of times the outlet will automatically reset when a time out is detected. Configurable from 1x-10x or infinite ∞
	- i. Example with  $5x$ : If connectivity is not restored after the  $5<sup>th</sup>$ reset, the outlet will stop resetting after this  $5<sup>th</sup>$  attempt. The EZ-22B will sit idly until the connection is restored
- **e.** Reset Only: This setting disables the Turn OFF button. Whether you have the Outlet Mode set to Auto Reset or Manual Control, you will ONLY see a Reset option when this option is OFF. This is recommended when plugging a modem or router into the outlet as accidentally turning power OFF would result in the EZ-22B loosing its Internet connection.
- **f.** Ping Interval: Set interval after a successful ping to: 5, 15, 30 or 60 seconds. If connection times out, the ping interval is fixed at 5 seconds by default.
- 3. **Schedule**: Set up to 6 schedules. Starting from the left of the page –
	- **a.** Set the **Hour** and **Minute** you want the action to occur.
	- **b.** Select the **day(s)** you want the action to take place.
	- **c.** Select the outlet action (ON, OFF, RESET) by clicking the outlet icon until it changes to the option you want

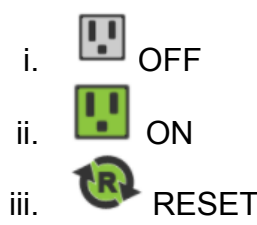

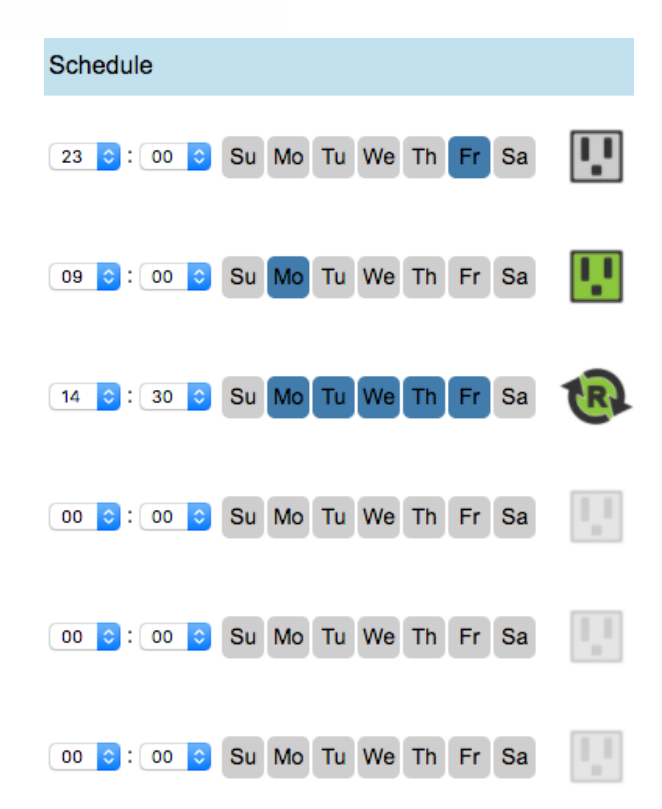

#### 4. **Ping Address**

- a. Ping Site: If you'd rather use a specific web address OR you want to monitor the connection on a local device's IP address, enter that here
- b. Mode: Select between Ping or HTTP. Default is Ping

### 5. **Time**

- **a.** Time Zone: Select your zone
- **b.** DST: Enable or Disable
- **c.** Time: Shows current time
- **d.** Week: shows the current day

#### 6. **Information**:

- **a.** Serial Number
- **b.** Product
- **c.** Version: Current firmware

## **Ping Address Ping Site** User defined, e.g., www.site.com or 192.168.1.100. blank to ping default sites Mode **PING Time Time Zone GMT DST** 2017/10/05 22:27:53 **Time** Week Thursday Information **Serial Number** 39. Product ezOutlet2 Version **EZT.7608**

# **Section 3: Configuration via Local Web Administration Page (no Cloud4UIS account or app needed):**

If you do not want/ need to use the mobile application or Cloud4UIS account, you will need to locate the IP address your router is assigning to the EZ-22B. This IP address will get you to its web administration page where you can configure settings. If you're not familiar with how to locate IP addresses connected to your network, we recommend using either the Windows Utility program or LanScan for Mac users.

- **1.** Make sure that your computer is connected to the same router as your EZ-22B
- **2.** Locate the IP address of your EZ-22B using the following:
	- **a.** For **Windows**: Download the Windows Utility program at *https://3gstore.com/ipswitchupdates*
		- **1.** The Utility will automatically search and find the power switch. If it does not find it right away, click the **Refresh List** button.
		- **2.** Click **Launch Web User Interface** to get to the web administration page

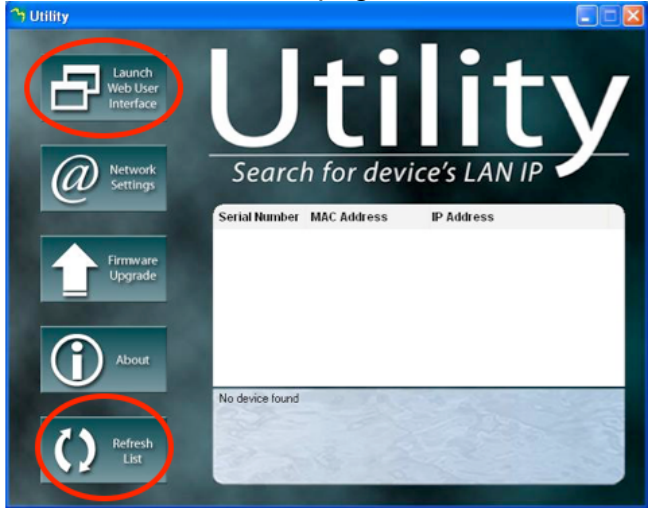

**b.** For **Mac**: Download LanScan at:

*https://itunes.apple.com/us/app/lanscan/id472226235?mt=12*

- **1.** Click **Lan your Scan** to find IP addresses on your network
- **2.** Locate the one with vendor listed as **Mega System Technologies**

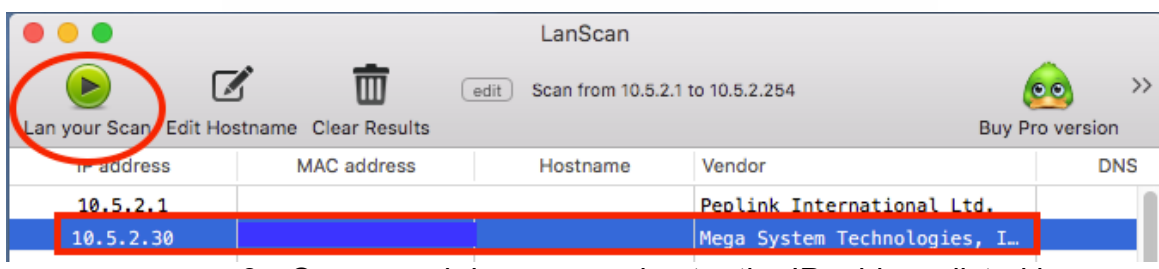

- **3.** Open a web browser and enter the IP address listed here (*per our example: 10.5.2.30*). Click **Go/ Enter** in your browser and you will be taken to the administration page for configuration
- **2.** You will be prompted to log in once the web browser loads the administration page. The default credentials are: admin / admin

### **Local Web Administration Configuration Menu:**

On each configuration page you will have the option to **Confirm** or **Revert** settings. Clicking **Confirm** will SAVE your settings. Clicking **Revert** will default them back to original configuration setting.

**1. Status**: This is just an overview of your network info (IP address, DNS, etc), the current Time/ Date, Outlet Status and Mode, as well as your device's Serial number and Firmware Version

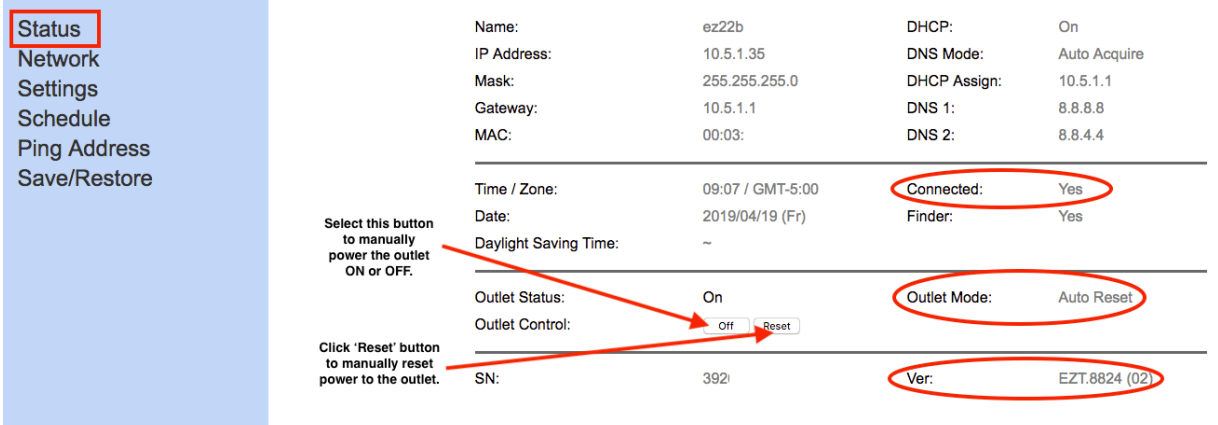

### **2. Network**

- **a.** Name: If changing the Hostname, enter it here
- **b.** Hostname: Shows the current Hostname of your device
- **c.** DHCP: On by default. When turned OFF, you can use the IP it obtains via DHCP or enter something else. *If using the DHCP address, we recommend you also set a DHCP reservation on your router. When setting a static address, we recommend using something outside the DHCP range of your router.*

**d.** DNS Mode: Set to Auto Acquire by default. If setting the DHCP to OFF, you MUST also manually fill in DNS Servers. Otherwise, with DHCP On, you can choose Manual and enter different DNS Servers. We recommend using Google DNS (8.8.8.8 & 8.8.4.4)

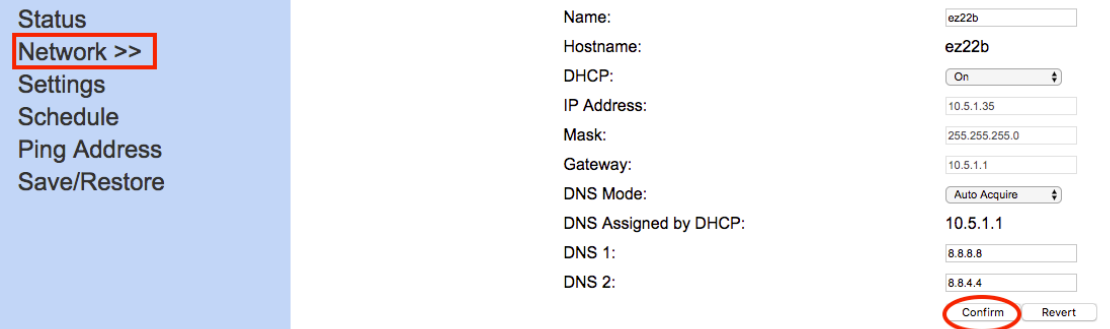

#### **3. Settings**

- **a.** Outlet Mode: Select between Auto Reset OR Manual Control
	- **i.** Auto Reset: The EZ-22B will Ping a specific address or the default website addresses and when pings fail, power to the outlet will be turned OFF for 3 seconds (default) and then turned back ON
	- **ii.** Manual Control: User must access the Mobile App or Cloud website to manually reset or power outlet ON/OFF
- **b.** Ping Delay After Power On: Default is 0. This is the time the EZ-22B will wait after a Reset, before it starts the ping tests. *Configurable between 0-1440 minutes (1 day) - e.g. If set to 5 minutes, the Switch will wait 5 minutes once the website/ IP address cannot be pinged. After it resets power to the outlet, it will wait another 5 minutes before pinging the website/ IP address*
- **c.** Power On Delay: Default is 3 seconds. This is the time the EZ-22B will take after a reset is triggered, before the outlet is powered back on (*e.g. Reset is triggered, outlet turns off, 3 seconds later outlet is turned back on*)
- **d.** No. of Resets: This is the number of times the outlet will automatically reset when a time out is detected. *Configurable from 1x-10x, or infinite ∞.* 
	- *i. Example with a 5x setting: If connectivity is not restored before the 5th reset, the outlet will stop resetting after the 5th try. Outlet will come back online once a connection is restored.*
- **e.** Reset Only: This setting disables the Turn OFF button. Whether you have the Outlet Mode set to Auto Reset or Manual Control, you will ONLY see a Reset option when this is turned OFF. This is

recommended when plugging a modem or router into the outlet as accidentally turning power OFF would result in the EZ-22B loosing its Internet connection.

- **f.** Time between pings: Set interval after a successful ping to: 5, 15, 30 or 60 seconds. If connection times out, the ping interval is fixed at 5 seconds by default.
- **g.** Time Zone: Select your time zone in GMT format
- **h.** Daylight Saving Time: To enable DST, you must manually enter the **Month/ Date** and **Hour:Minute** that DST starts and ends. As you'll see in the screenshot below, we have the start Date/ Time entered on the left and the end Date/ Time on the right

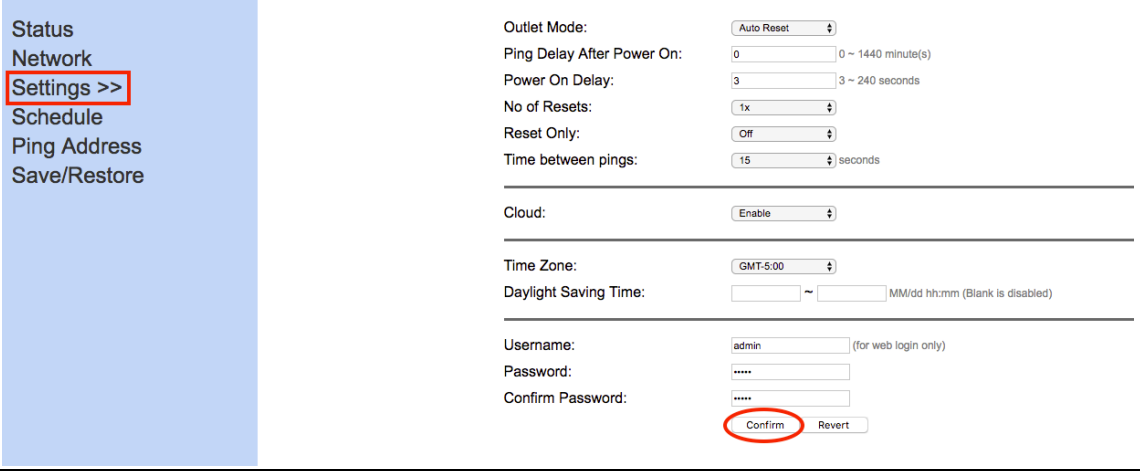

- **4. Schedule**: Set up to 6 schedules. If you want the outlet to be turned off at one time and on at a later time, you must set one schedule to turn it OFF and another to turn it back ON. Otherwise, use the Reset action.
	- **a.** Select the **day(s)** you want the action to take place.
	- **b.** Set the **Hour** and **Minute** you want the action to occur. This is done in 24 hour format.
	- **c.** Select the outlet action (ON, OFF, RESET)

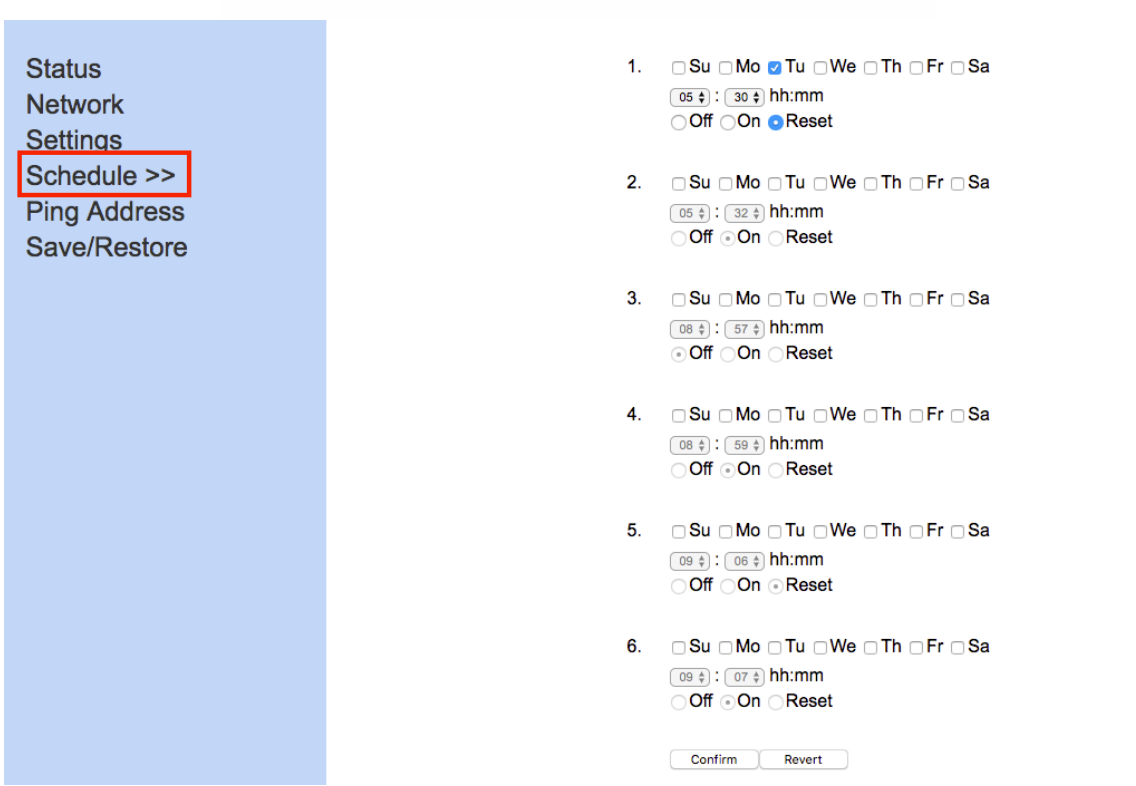

**5. Ping Address**: This section allows you to enter 1 address with the option to HTTP (TCP) or Ping (default). Leave the field blank to ping the predefined IPs

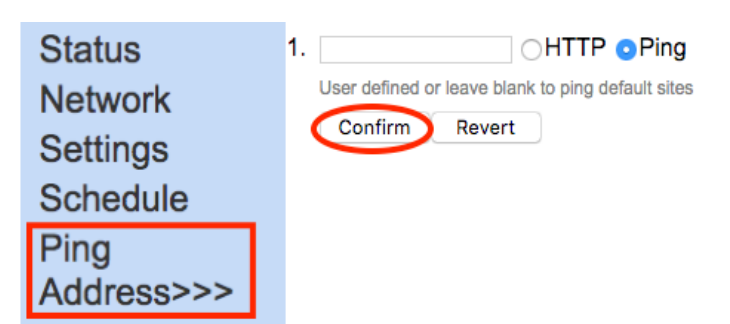

**6. Save/ Restore**: This is where the user can manually restart the Switch, reset settings to factory default, save their current settings, and restore settings from a previously saved file.

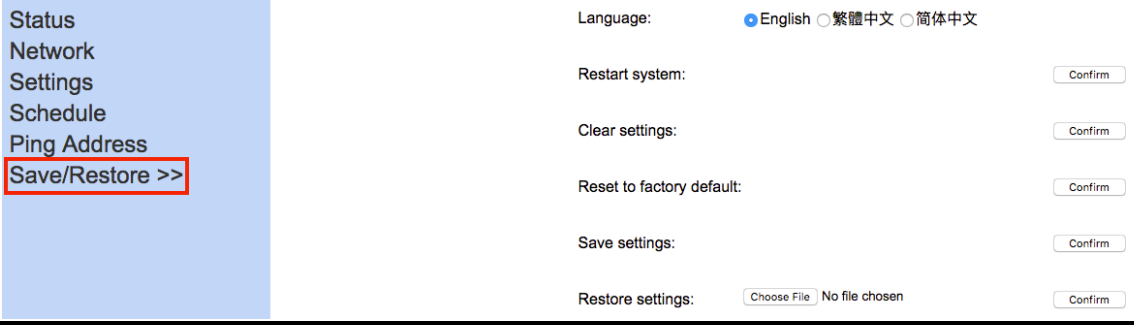

# **Upgrading Firmware:**

Firmware can ONLY be done using the iOS/Android application, while on the local network. Firmware cannot be downgraded or upgraded to the version of your choice. When upgrading, it will automatically upgrade the outlet to the most current version of firmware. Upgrading will also factory reset a majority of the settings. This includes the Ping Address and schedules. Connected app users will NOT be cleared.

- **1.** Open the ezDevice app and select your EZ22B from the list
- **2.** On the next screen, select **More** from the bottom right

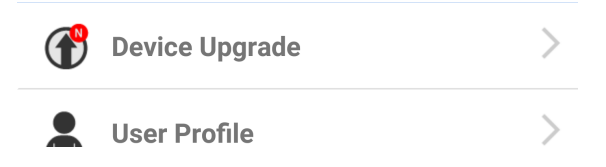

- **3.** Select **Device Upgrade** from the next screen
- *4.* Your EZ22B should be listed here (along with any others you have saved). *NOTE: If you don't see your EZ22B listed, click the Search in LAN button. If the app still cannot locate your EZ22B, click Manual Upgrade at the top*
- **5.** Once an outlet is selected, a pop up will appear indicating the Version it will upgrade to, along with the steps listed below.

*NOTE: If your outlet was NOT found, you will need to manually enter the Device's IP address and after clicking Submit,* 

*you will see the instructions*.

- **a.** Write down device LAN IP (for recovery)
- **b.** All settings will reset to default Go to device's LAN interface to save settings
- **c.** Device will reboot after upgrade
- **d.** Red light flashes while loading/ upgrading then goes solid before the sequence below occurs
- **e.** LED sequence during firmware update: **Green** -> **Red** -> **Yellow** ->> **Green** -> **Red** -> **Yellow**
- **f.** Device clicks and reboots and you get indication that upgrade successful
- **6.** Click **Yes** to begin the upgrade process.
- **7.** You should first see a pop up showing **Upgrading** with a spinning wheel, followed by a progress bar

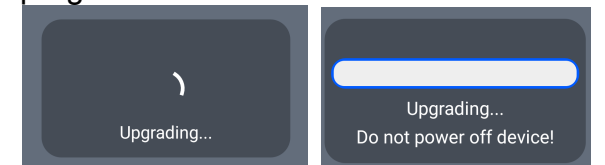

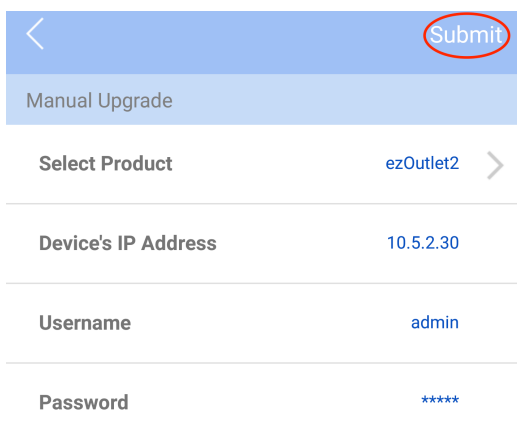

Goto device's LAN interface to save settings.

3. Device will reboot after upgrade!

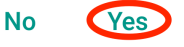

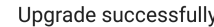

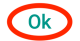

 **8.** The upgrade takes about 1-2 minutes and once finished, you'll get an **OK** button letting you know it's complete